Log in to the Course Management Information system with your Brown credentials. The url which you can bookmark is: <https://nextbulletin.brown.edu/courseadmin>

Click the Courseleaf icon to completely log in.

#### **BROWN UNIVERSITY**  $\boxed{\mathbb{D}}$   $\boxed{\mathbb{D}}$ 四 四

# **Course Inventory Management**

Search, edit, add, and inactivate courses.

Use an asterisk (\*) in the search box as a wild card. For example, MATH\* will find everything that starts with "MATH", \*MATH everything that ends with "MATH", and \*MATH\* everything that contains "MATH". The system searches the Course Code, Title, Workflow step and CIM Status. Quick Searches provides a list of predefined search categories to use.

Help  $\odot$ 

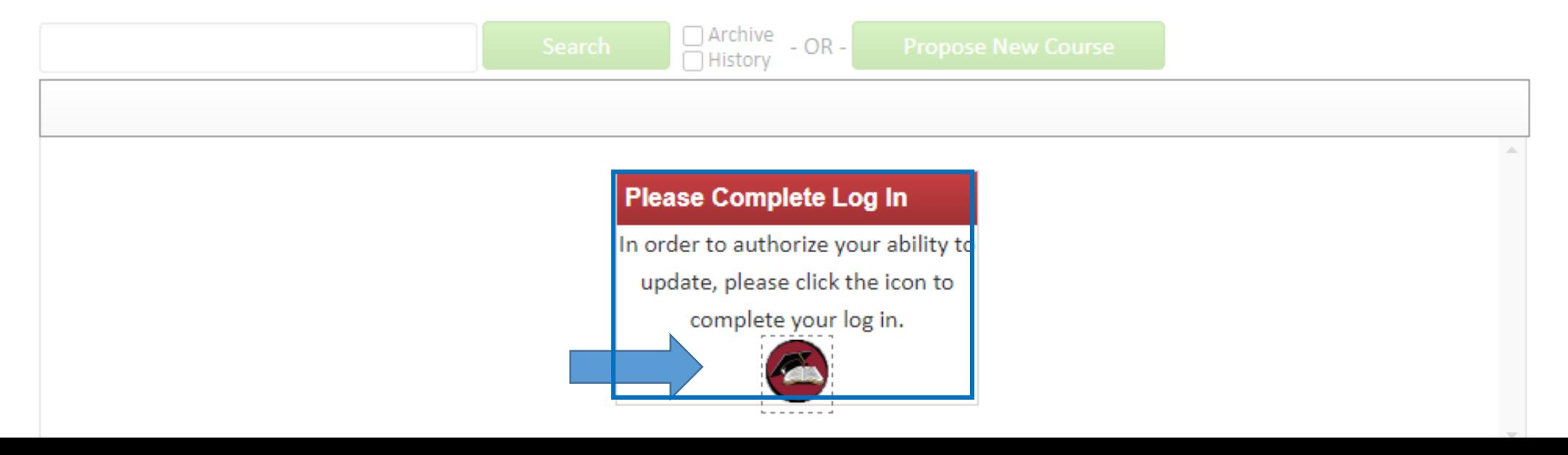

#### **To Inactivate a Course:**

Inactive a course if they are no longer being offered. If a department no longer wants a course active as there are no plans to offer it any longer.

Type your subject code in the search box and select **Search**

#### **BROWN UNIVERSITY** ıΦ Œ  $\Box$

## **Course Inventory Management**

Search, edit, add, and inactivate courses.

Use an asterisk (\*) in the search box as a wild card. For example, MATH\* will find everything that starts with "MATH", \*MATH everything that ends with "MATH", and \*MATH\* everything that contains "MATH". The system searches the Course Code, Title, Workflow step and CIM Status. Quick Searches provides a list of predefined search categories to use.

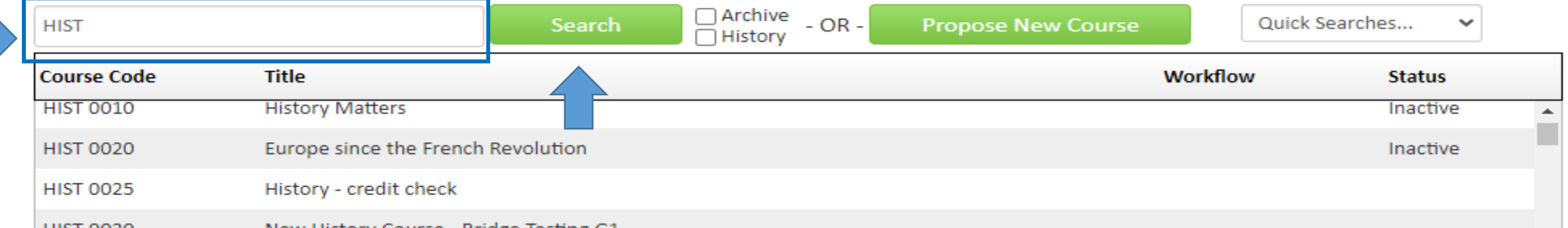

 $He$ lp  $\odot$ 

Locate an active course within your courses (blank status) select the course to inactivate select Inactivate

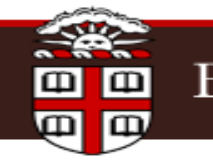

# **BROWN UNIVERSITY**

### **Course Inventory Management**

Search, edit, add, and inactivate courses.

Use an asterisk (\*) in the search box as a wild card. For example, MATH\* will find everything that starts with "MATH", \*MATH everything that ends with "MATH", and \*MATH\* everything that contains "MATH". The system searches the Course Code, Title, Workflow step and CIM Status. Quick Searches provides a list of predefined search categories to use.

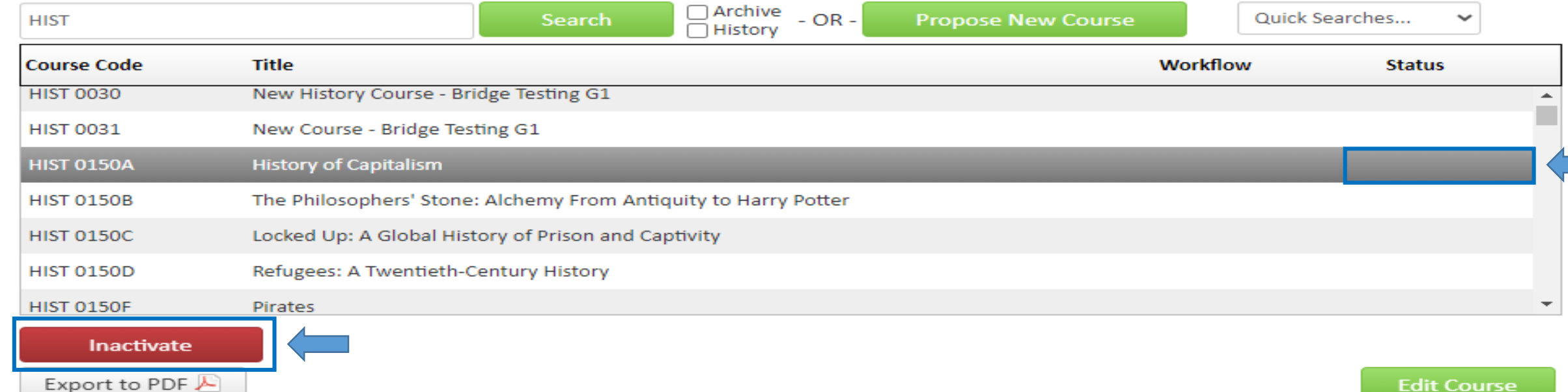

#### $He$ lp $@$

Select an end term from the dropdown Provide justification for Inactivating the course Select **Start Workflow**

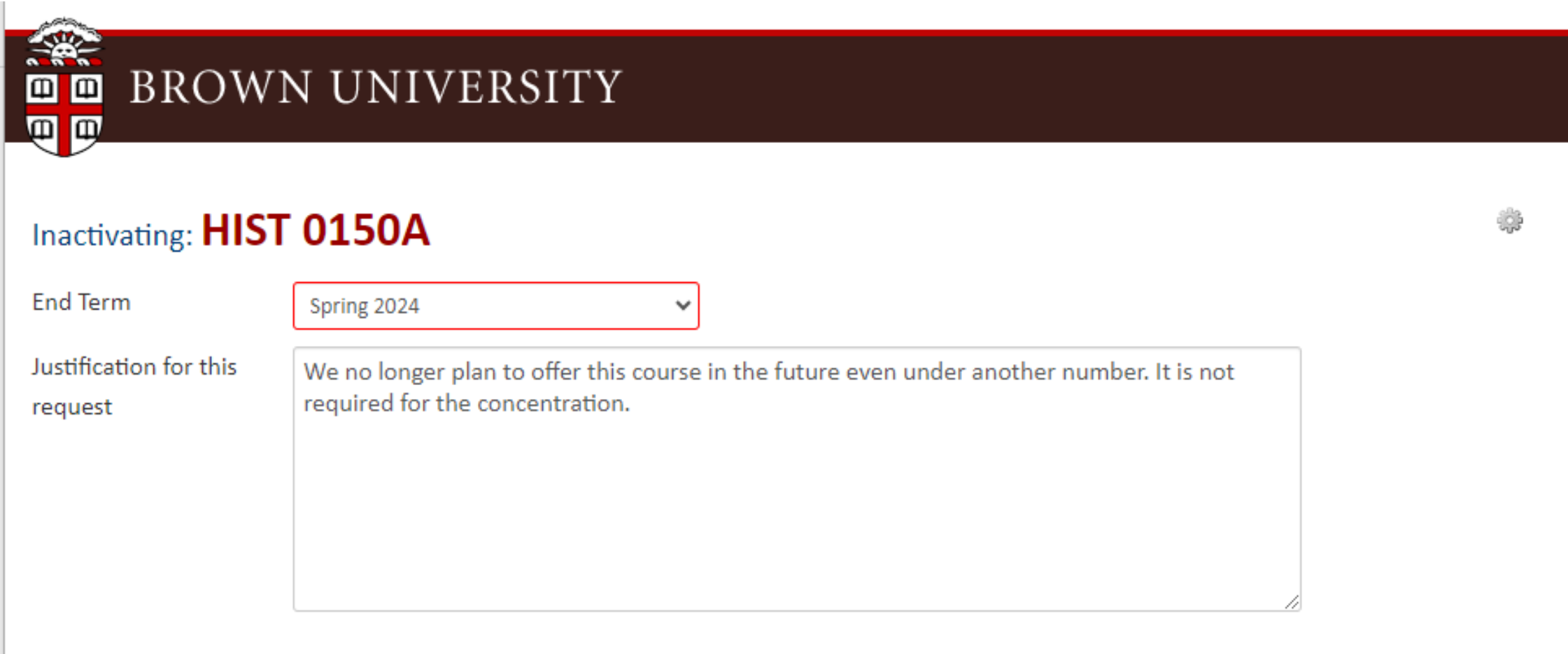

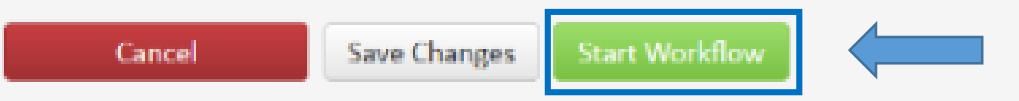

#### **To Reactivate a Course:**

Locate an inactive course within your courses (inactive status) select the course to reactivate

select **Reactivate**

Required fields are highlighted in red. Make any necessary changes throughout the form.

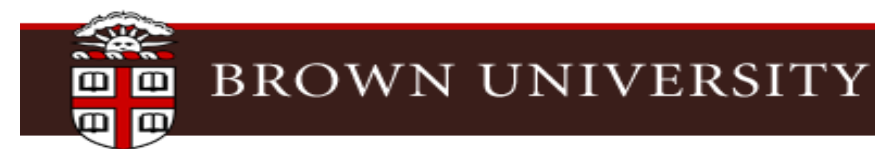

### **Course Inventory Management**

Search, edit, add, and inactivate courses.

Use an asterisk (\*) in the search box as a wild card. For example, MATH\* will find everything that starts with "MATH", \*MATH everything that ends with "MATH", and \*MATH\* everything that contains "MATH". The system searches the Course Code, Title, Workflow step and CIM Status. Quick Searches provides a list of predefined search categories to use.

 $HeID$   $@$ 

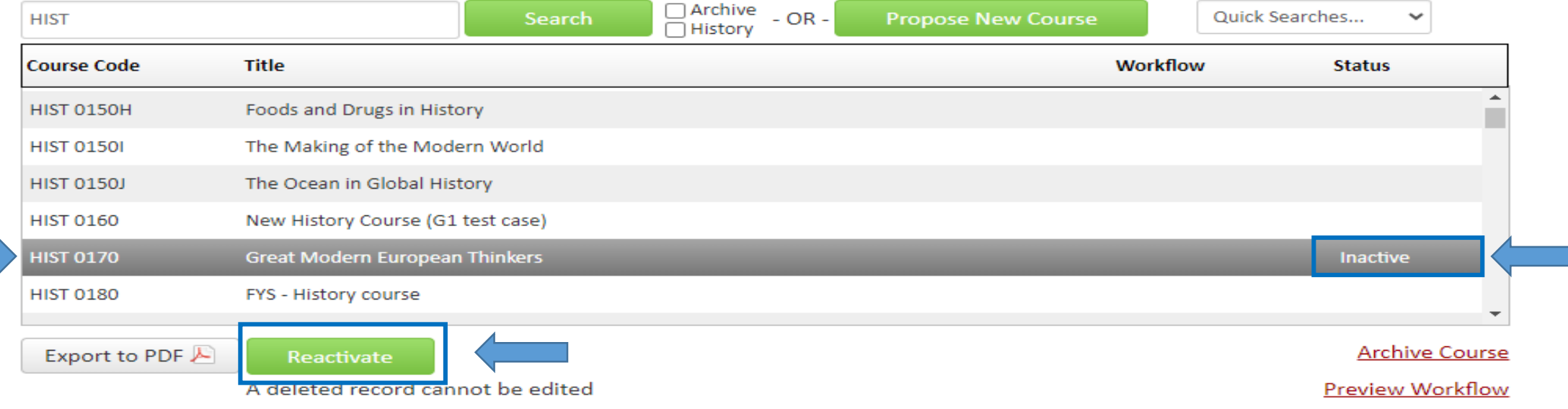

You must attach a syllabus prior to starting the workflow and submitting your course for approval. The attachment may be in any format.

You will also need to check the I Agree box for the syllabus statement. At this point, you may save your proposal and return to it later, or click the Start Workflow button to submit for department review and approval.

#### **Attachments**

Course proposals require an up-to-date syllabus for the term in which the course will be delivered. With the exception of new courses led by voting faculty members that meet the select criteria. All syllabi should meet the University approved guidelines. Instructors and administrators can use these checklists for 0001-1999 level and 2000+ level courses, respectively, to ensure that the syllabus aligns with the requirements. For additional help on syllabus development, please visit the Sheridan Center's website.

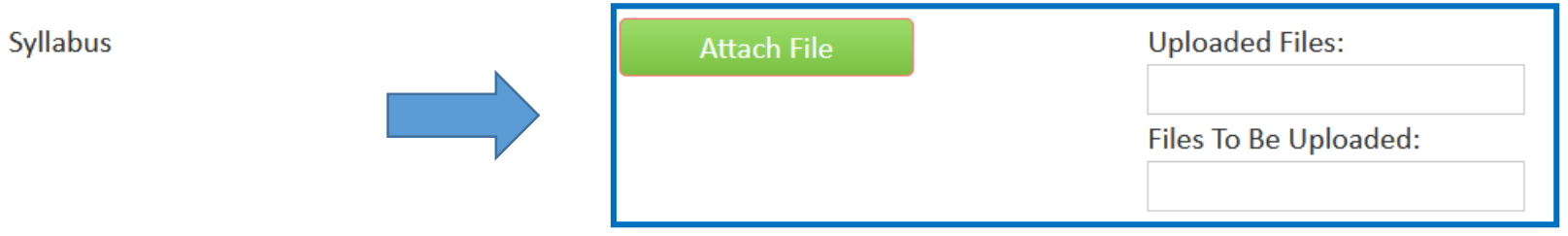

I confirm that any uploaded syllabus meets the University approved guidelines. Syllabi that do not meet the

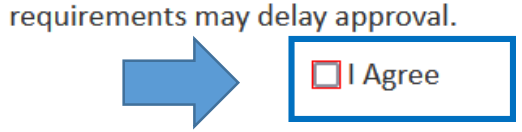

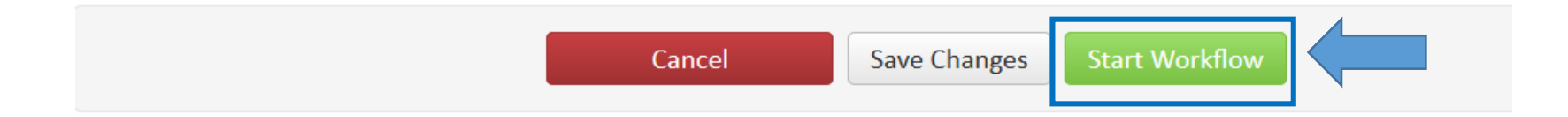